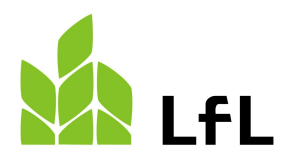

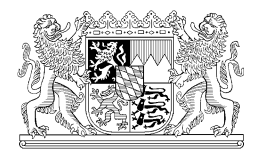

Institut für Fischerei

08.08.2023

# **Bezahlung der Prüfungsgebühr im Onlineportal der Fischerprüfung**

Unter dem Punkt "Prüfung" im Hauptmenü haben Sie u.a. die Möglichkeit die Prüfungsgebühr zu bezahlen, Prüfungstermine zu suchen, eine Übungsprüfung durchzuführen sowie sich zu einer Prüfung anzumelden oder von einer Prüfung abzumelden.

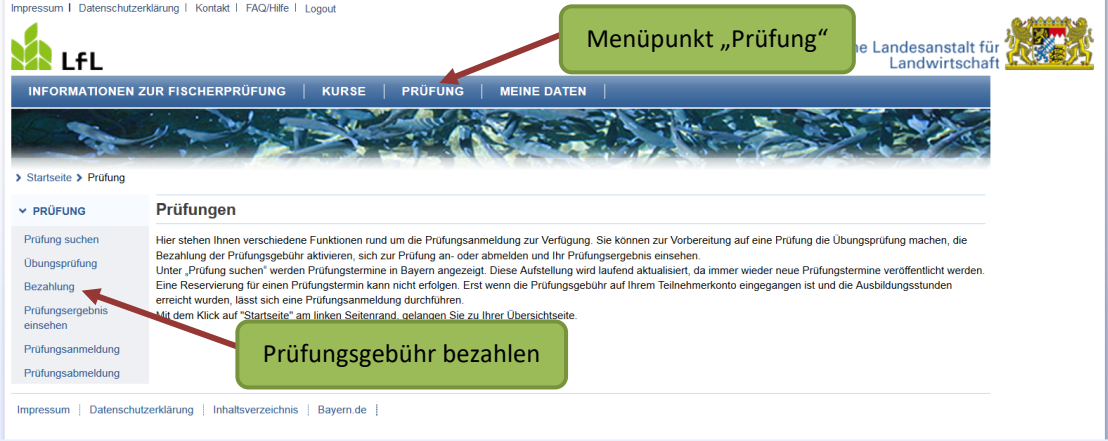

Zur Zahlung der Prüfungsgebühr klicken Sie auf das Wort "Bezahlung".

Sie bekommen folgende Seite angezeigt:

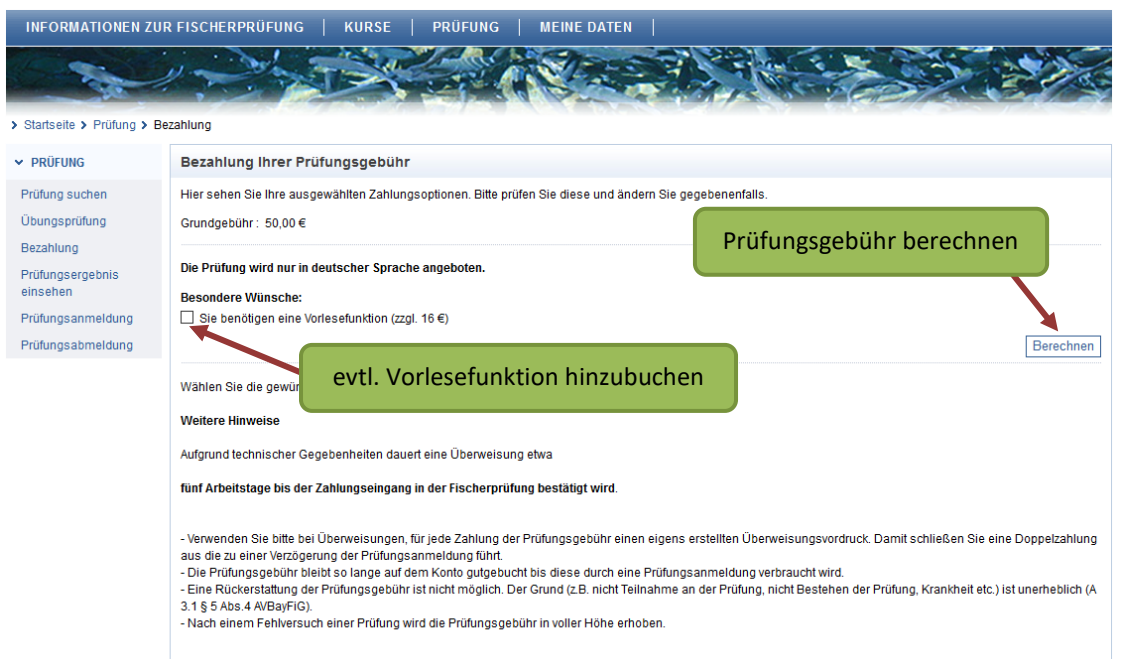

Die Prüfungsgebühr beträgt 50,00 €. Sie haben außerdem die Möglichkeit eine Vorlesefunktion (Kopfhörer) für 16,00 € dazu zu buchen. In diesem Fall werden Ihnen die Fragen und die drei Antwortmöglichkeiten über Kopfhörer vorgelesen. Diese Option steht Ihnen in der Übungsprüfung ebenfalls zur Verfügung.

Bitte beachten Sie, dass die Vorlesefunktion **nachträglich nicht hinzugebucht** werden kann. Es kann nicht garantiert werden, dass diese Funktion in jedem Prüfungslokal zur Verfügung steht.

Wenn Sie sich für oder gegen die Vorlesefunktion entschieden haben, und diese ggf. mit einem Haken hinzugebucht haben, klicken Sie auf die Schaltfläche "Berechnen".

Folgende Seite wird angezeigt:

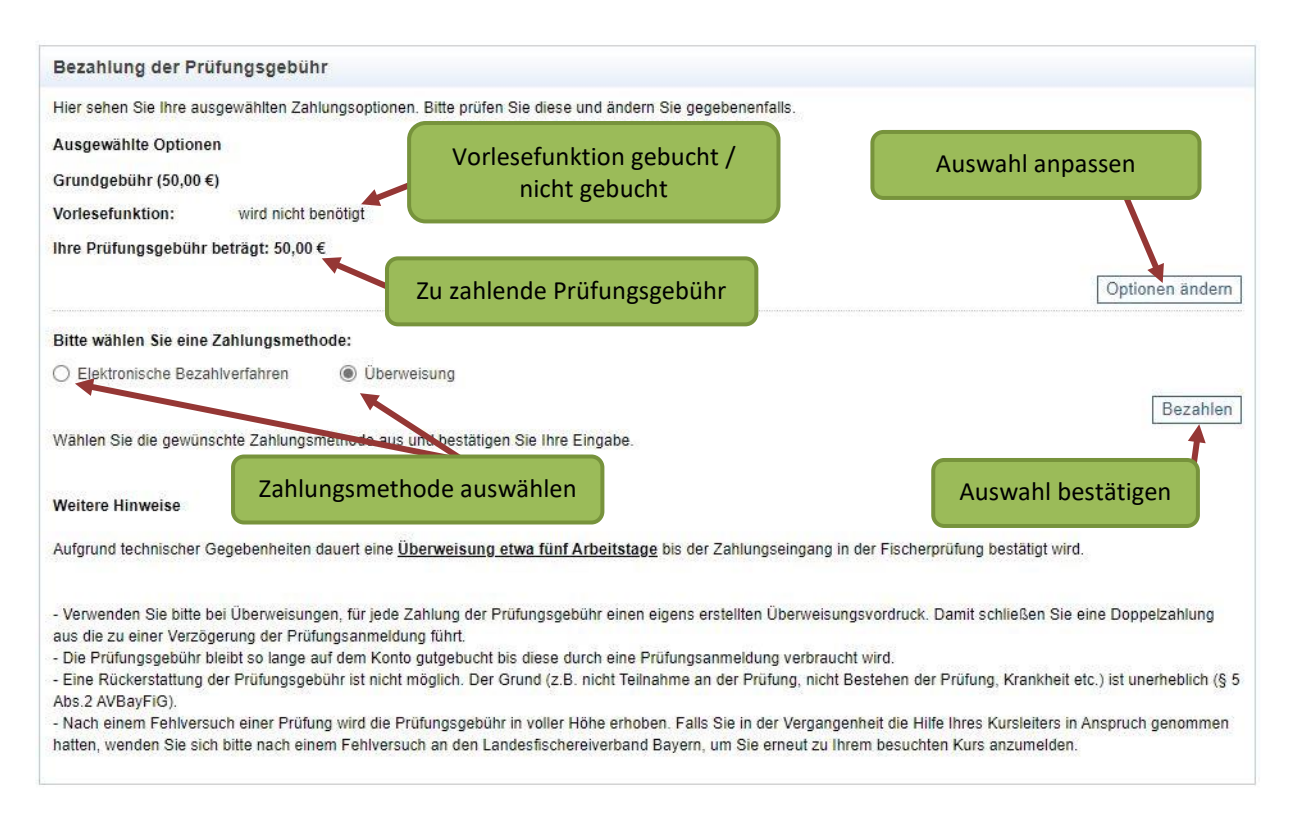

Hier können Sie nochmals überprüfen, ob Sie die Vorlesefunktion gebucht haben oder nicht. Über den Zurück-Button Ihres Browsers oder mit einem Klick auf die Schaltfläche **"Optionen ändern"** können Sie bei Bedarf Ihre Eingabe korrigieren.

Wählen Sie im nächsten Schritt eine Zahlungsmethode aus.

Sie haben die Möglichkeit elektronisch via PayPal oder Kreditkarte (MasterCard, Visa) sowie per Überweisung zu bezahlen. Wenn Sie ein elektronisches Bezahlverfahren wählen, erfolgt die Gutschrift Ihrer Prüfungsgebühr sofort und Sie können sich direkt im Anschluss für eine Prüfung anmelden. Bei Überweisung kann die Gutschrift bis zu 5 Tage in Anspruch nehmen.

## **Tipp:**

Sie können die Prüfungsgebühr auch ohne eigenes PayPal-Konto per PayPal bezahlen. Der Rechnungsbetrag wird in diesem Fall per Lastschrift an PayPal bezahlt, die Gutschrift auf Ihrem Teilnehmerkonto erfolgt sofort.

Mit einem Klick auf die Schaltfläche "**Bezahlen**" bestätigen Sie Ihre Auswahl und gelangen auf eine der folgenden Seiten:

## **Elektronisches Bezahlverfahren**

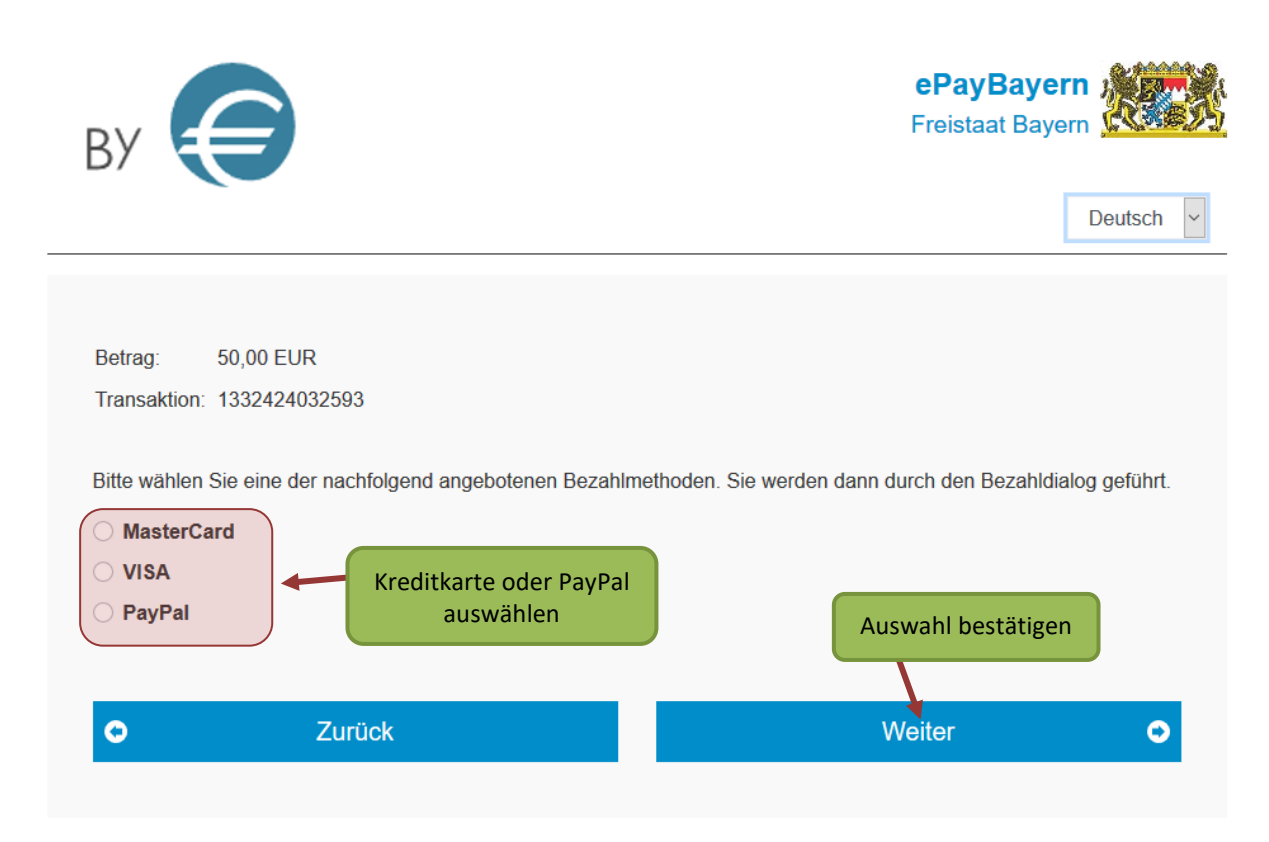

Wählen Sie eine Kreditkarte oder PayPal aus und klicken auf "weiter". Sie müssen Ihre Auswahl nochmal bestätigen und werden anschließend zur entsprechenden Zahlung weitergeleitet.

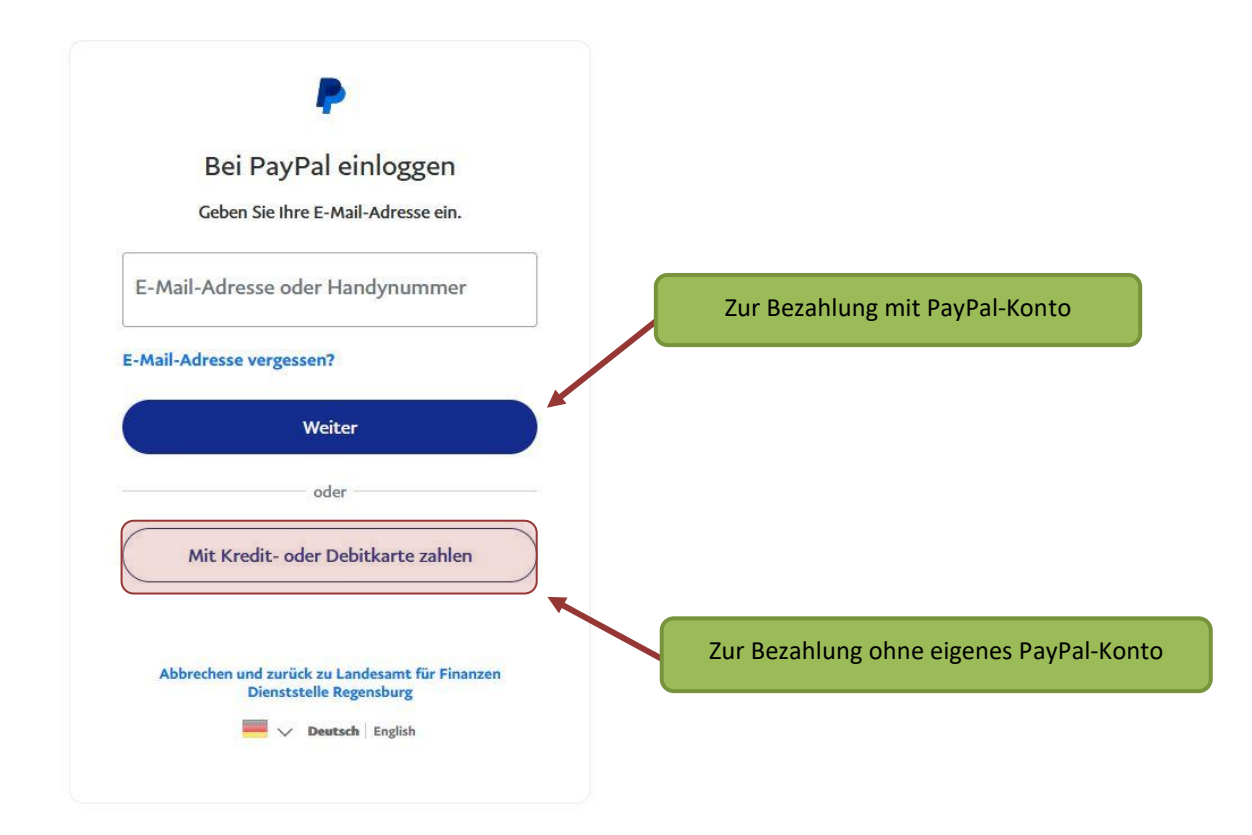

Um die Prüfungsgebühr per PayPal-Lastschrift ohne eigenes PayPal-Konto zu bezahlen, wählen Sie PayPal als Zahlungsmethode aus und klicken anschließend auf "Mit Kredit- oder Debitkarte zahlen". Im Folgenden werden Sie zur Eingabe Ihrer persönlichen Daten aufgefordert und können PayPal eine SEPA-Lastschrift zur Zahlung der Prüfungsgebühr erteilen.

#### Bezahlung Hinweis: Übertragen Sie bitte beide Zeilen der Kundenreferenznummer-Verwendungszweck auf Ihrem Überweisungsbeleg. Sie haben folgende Prüfungsleistungen gebucht: Leistung **Ihre Kosten** Preis Grundgebühr 50.00€ Bitte übertragen Sie beide Zeilen auf Lesehilfe (Kopfhörer) 16,00€ dem Überweisungsbeleg Ihrer Bank Summe unter VerwendungszweckDaten für das Ausfüllen des Überweisungsträgers Zahlungsempfänger Staatsoberkasse Bayern BIC. **BYLADEMM IBAN** DE75 7005 0000 0001 1903 15 Betrag (Euro, Cent) 50,00 Kunden-Referenznummer - Verwendungszweck 356001122779 / Nachname, Vo noch Verwendungszweck mame / 01.01.1900 / FPR2021 Druckansicht

## **Überweisung**

Der Empfänger für die Überweisung der Prüfungsgebühr ist die Staatsoberkasse Bayern. Achten Sie bei der Überweisung unbedingt darauf, beide Zeilen des Verwendungszwecks korrekt zu übertragen. Andernfalls kann die Überweisung Ihrem Teilnehmerkonto nicht zugeordnet werden.

Jeder Klick auf "Überweisung" generiert ein neues Buchungskennzeichen (BKZ). Ein bereits verwendetes BKZ lässt sich somit nicht mehr feststellen. Sie sollten daher den angezeigten Überweisungsbeleg, der im System angezeigt wird, speichern oder ausdrucken.

Sollte eine erneute Zahlung der Prüfungsgebühr notwendig werden, dann erstellen Sie sich eine neues Buchungskennzeichen.

Achtung: Jedes Buchungskennzeichen kann nur einmal für eine Zahlung verwendet werden.

## **Hinweis zum Zahlverfahren**

Nachdem Sie die Bezahlung der Prüfungsgebühr per Überweisung im Onlineportal der Fischerprüfung veranlasst haben, ändert sich auch der entsprechende Text auf der Startseite:

Infos zur Prüfungsgebühr

Der Eingang der Prüfungsgebühr wurde noch nicht verzeichnet. Bitte beachten Sie, dass die Zahlung per Überweisung einige Tage dauern kann. Bei Rückfragen zu Ihrer Zahlung wenden Sie sich bitte an die Prüfungsbehörde.

**Hinweis 1:** Möchten Sie kurzfristig eine Prüfungsanmeldung durchführen, wählen Sie bitte die Zahlungsmethode elektronisches Bezahlverfahren, da Sie damit i.d.R. die Bezahlung der Prüfungsgebühr sowie die Anmeldung zur Prüfung unmittelbar nacheinander durchführen können.

**Hinweis 2:** Bitte sehen Sie davon ab, die Prüfungsgebühr zu überweisen und danach nochmals mit einem elektronischen Bezahlverfahren zu bezahlen. Mit einer Rückzahlung kann nicht gerechnet werden.

**Hinweis 3:** Sie erhalten keine Benachrichtigung per E-Mail über den Eingang Ihrer Prüfungsgebühr. Sie können sich über den Status Ihrer Zahlung auf der Startseite oder bei der Prüfungsanmeldung informieren.

Sobald die Prüfungsgebühr Ihrem Teilnehmerkonto gutgeschrieben wurde, ändert sich die Darstellung auf der Startseite und Sie können sich für einen Prüfungstermin anmelden.

Ihre Prüfungsanmeldung

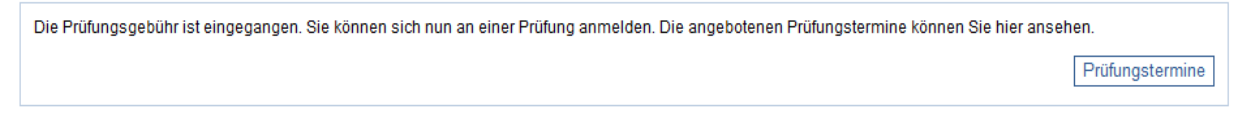

Die Prüfungsgebühr bleibt so lange Ihrem Teilnehmerkonto gutgeschrieben bis Sie sich zu einer Prüfung anmelden.

Eine Rückerstattung der Prüfungsgebühr aus persönlichen Gründen ist nicht möglich (§ 5 Abs. 2 AVBayFiG).

Für eine erneute Prüfungsanmeldung, beispielsweise nach einem Fehlversuch, wird die Prüfungsgebühr in voller Höhe erhoben.